## ◆メールアドレス登録方法◆

1 各種サービスのメールアドレス変更画面で、①利用者カード番号②パスワード (最新のもの)③メールアドレス④アドレスの種類(パソコンか携帯)を選択 し、⑤変更ボタンをクリックしてください。

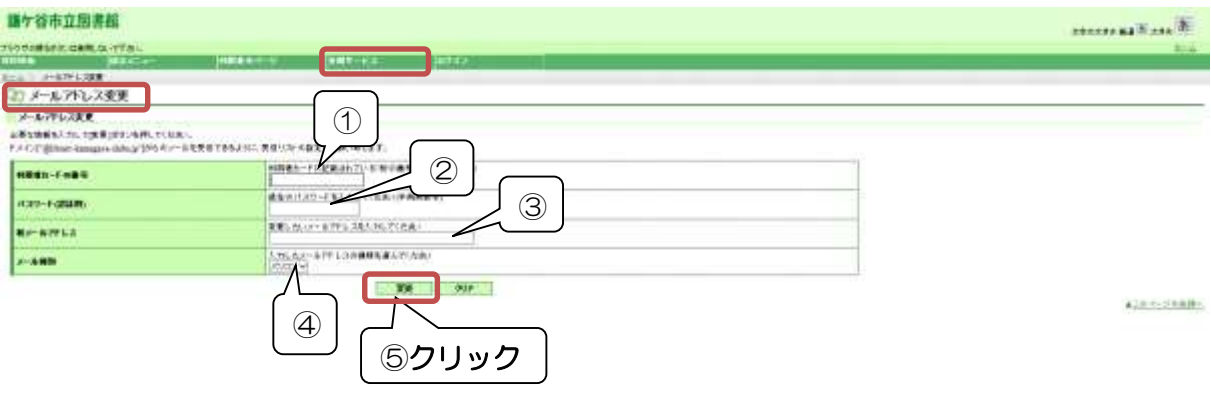

2 メールアドレス変更確認画面が開きますので、内容が正しければ「送信」をク リックしてください。

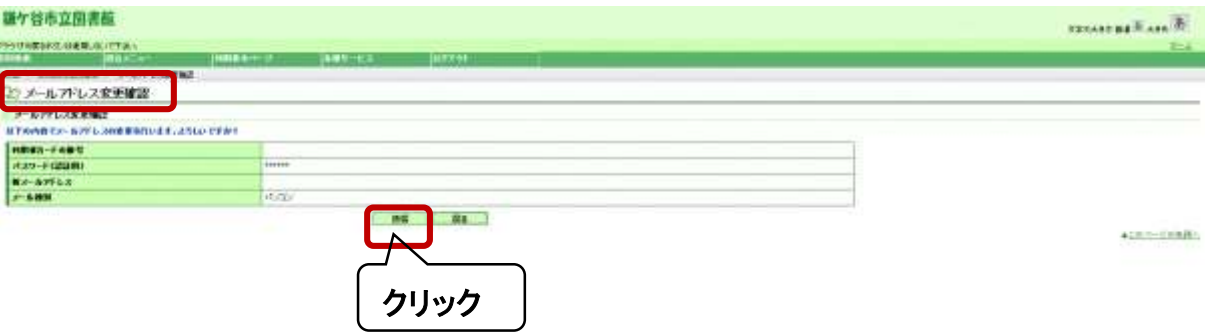

3 メールアドレス変更完了画面が開きます。この後、図書館からメールが届きま すので必ずメールを開けて下さい。届いたメールを開いて、メール内にあるU RL

にアクセスしないと変更確定になりません。

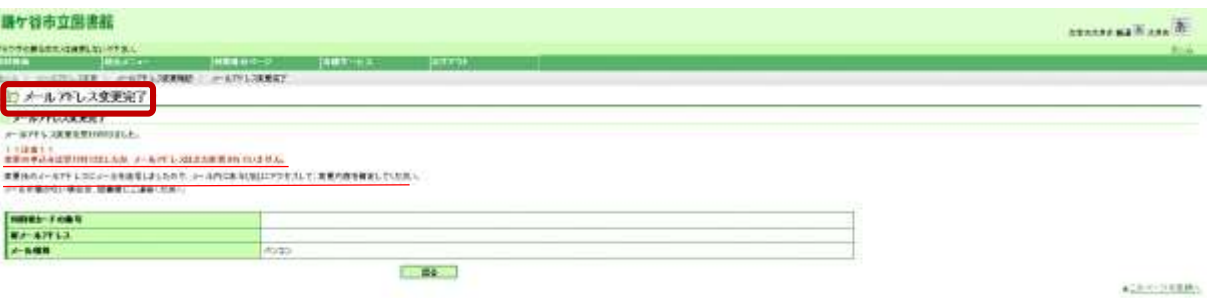

4 鎌ケ谷市立図書館から、「メールアドレス変更確認のお知らせ」というメールが 届きます。メールを開いて、赤枠のURLをクリックしてください。 ※URLをクリックしてアクセスしないと確定されません。

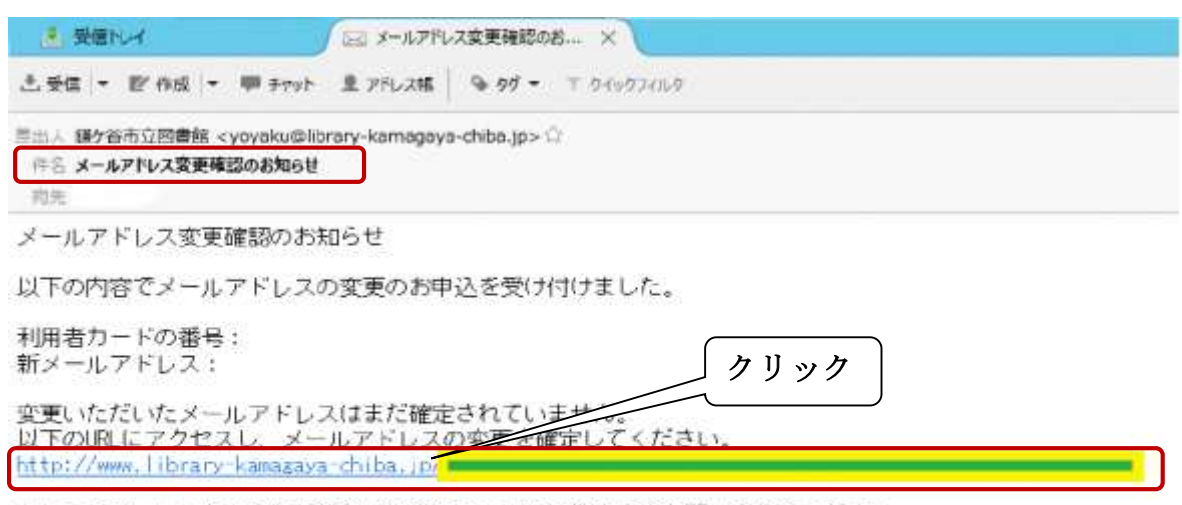

もしこのメールにお心当たりがない場合には、下記連絡先までお問い合わせください。

鎌ケ谷市立図書館 TEL: 047-443-4946

5 メールアドレス変更確定の画面が開きますので、内容が正しければ「確定」ボ タンをクリックしてください。

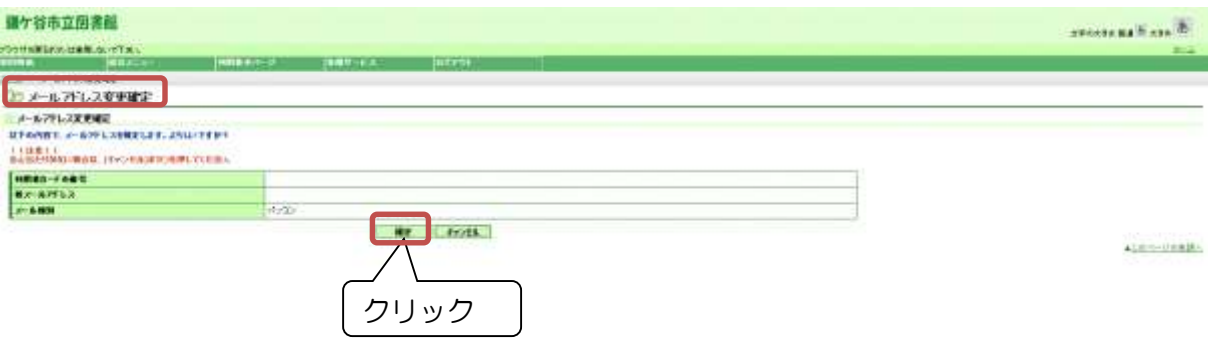

## 6 メールアドレスアドレス変更確定完了の画面が開き変更が完了します。

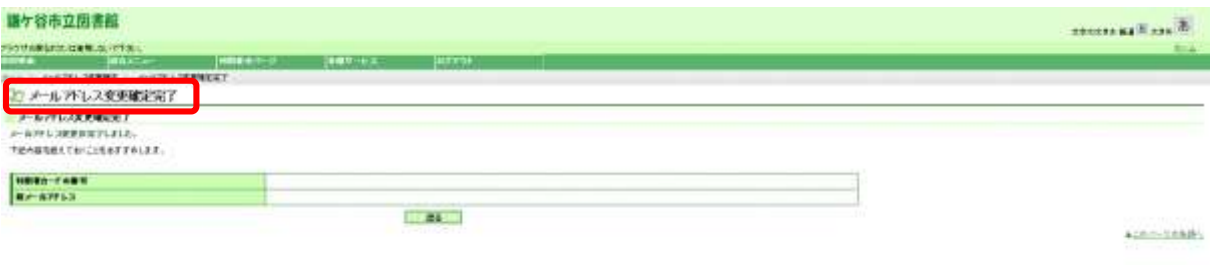

◎注意!図書館からが届かない場合があります。

メールアドレスをご登録・ご変更いただいた際に、「メールアドレス登録確認のお知らせ」 のメールを自動配信しています。この「メールアドレス登録確認のお知らせ」や、予約連絡 のメールが受信できなかった場合には、以下を必ずご確認ください。

- ◆登録したアドレスは間違っていないか(入力ミスがないか、変更を忘れていないか等)
- ◆図書館からのメールが、迷惑メールとして、自動削除されていないか
- ◆メールの受信制限(コンピューターからの受信拒否、ドメイン指定受信、メール指定受信、

シークレットコード指定等)をしていないか

- ◆メールの受信制限をしている方は、yoyaku@library-kamagaya-chiba.jp からのメールを受信 できるように設定してください。(設定方法等は、ご利用の通信会社にお尋ねください。)
- ◆迷惑メールに振り分けられている場合もありますので、通常受信ができるように設定して ください。

 メールの不着により、予約連絡の場合、せっかくの予約資料が「期限切れ」扱いで流さ れてしまうことがあります。なるべくパソコンのメールアドレス(ご家庭のインターネッ ト接続の際に、プロバイダが支給、または別途契約するメールアドレス)を登録するよう にお願いいたします。